# Hosting and Documenting a Telehealth Visit:

### Physician/PA/NP – Documenting the visit in the EMR (with clinical assistant or without):

- 1. Monitor schedule in NextGenPM:
	- a. TEP = Telehealth EstablishedPatient
	- b. TNP = Telehealth NewPatient
- 2. Double click on the patient's appointment to view Telehealth information in the Details field and contact information.
- 3. Contact patient via their preferred audio/visual platform (FaceTime or Zoom for example).
- 4. Obtain verbal consent from the patient, parent, or legal guardian to perform a Telehealth audio/visual encounter.
- 5. MINOR PATIENTS: Ensure parent or legal guardian is present throughoutthe visit. This is discussed at the time of scheduling.
- 6. Verbally review specific side effects, risks, and benefits of recommended treatment.
- 7. Staff or physician/PA/NP should document all components of an office visit E&M in the EMR.
- 8. Copy and paste statement in the visit note: **Patient/Parent/Legal guardian verbally consented to the patient's**

**Telehealth audio/visual encounter. Audio/visual encounter was performed under the COVID-19 related Public Health Emergency guidelines. The side effects, risks and benefits of treatment were discussed.**

- 9. Ensure that the specific side effects, risks, and benefits of your recommended treatment(s) are discussed with the patient and documented in the visit note.
- 10. Sign visit note and submit new or established E&M as normal through EMR. Billing will apply Telehealth modifier.

#### Physician/PA/NP – Documenting the visit on paper encounter forms (without clinical assistant):

- 1. Monitor schedule in NextGenPM:
	- a. TEP = Telehealth EstablishedPatient
	- b. TNP = Telehealth NewPatient
- 2. Double click on the patient's appointment to view Telehealth information in the Details field and contact information.
- 3. Contact patient via their preferred audio/visual platform (FaceTime or Zoom for example).
- 4. Obtain verbal consent from the patient, parent, or legal guardian to perform a Telehealth audio/visual encounter.
- 5. MINOR PATIENTS: Ensure parent or legal guardian is present throughout the visit. Discussed at the time ofscheduling.
- 6. Verbally review specific side effects, risks, and benefits of recommended treatment.
- 7. Document the visit on paper encounter forms. Key pointsto include:
	- a. Home cliniclocation
	- b. Patient identifiers name, date of birth, andMRN
	- c. All components of E&M visit. Write diagnosis codes next to each assessment (common ICD-10 list provided).
	- d. Presence of parent or legal guardian throughout the visit for minors.
	- e. Specific side effects, risks, and benefits of recommended treatment discussed with the patient, parent or legal guardian. These can be written near the pre-populated consent statement.
	- f. Circle E&M choice at bottom of encounterform.
- 8. Sign and date.
- 9. Take paper chart notes into the clinic and scan each into the new TeleDerm scan folder on printer/fax machine (see printer list for those that have this scan folder).

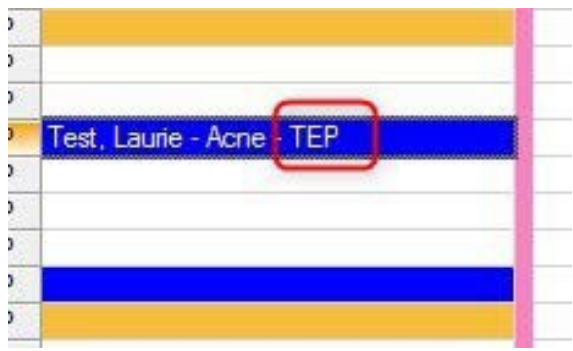

#### How Telehealth visits will appear in NG: Double click appt to view Details field and contact info:

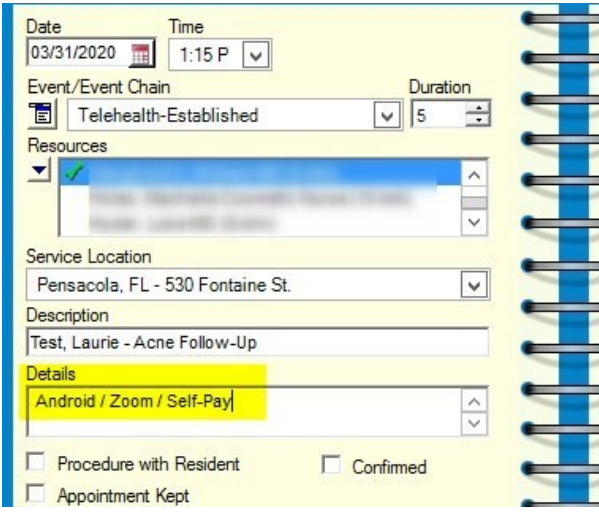

### NG Clinics - use encounter created at time of check-in: EMA clinics – create new visit with Tele facility:

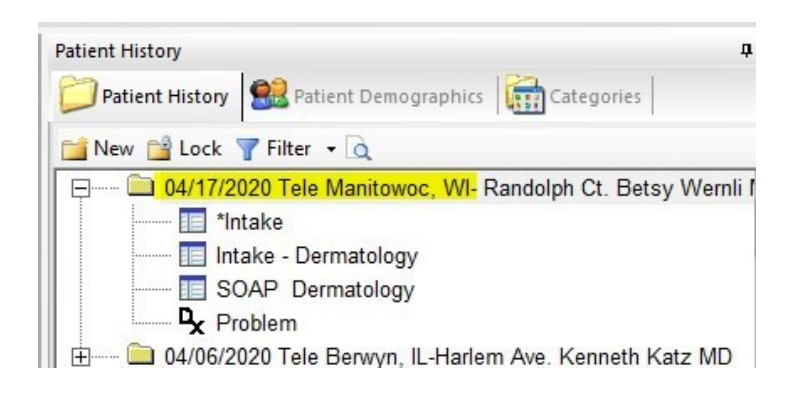

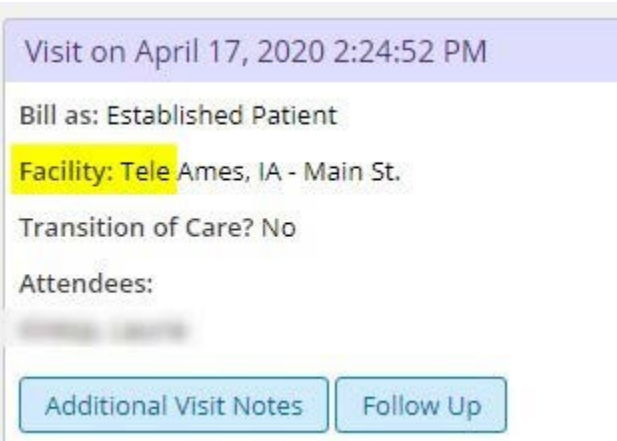

### Paper Encounter Forms:

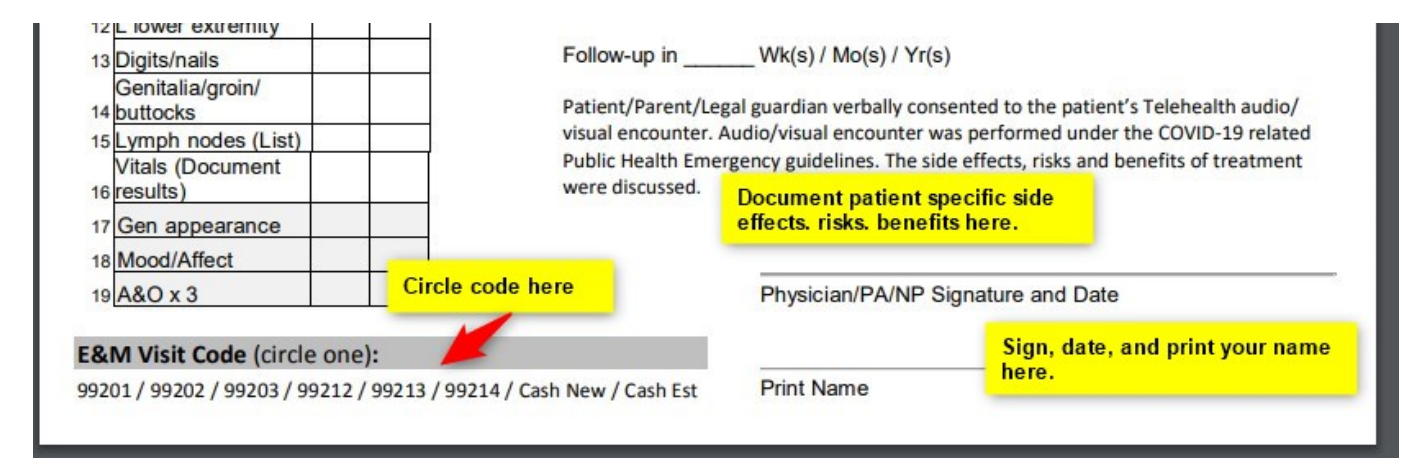

## **Additional NextGen Navigation Tips**

How to Access NextGen Physician/PA/NP Schedules:

- 1. Log in to ForefrontCitrix
- 2. Select the NextGen PM Icon from your ForefrontDesktop

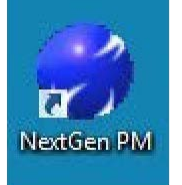

3. Within NextGen PM, navigate to scheduling preferences if not previously set. If already set,skip to step 9

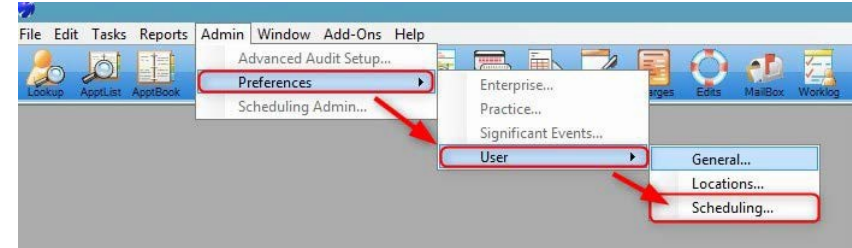

- 4. Choose WeeklySchedule
- 5. Select all checked options (the first8)
- 6. Navigate toMultiView
- 7. Find and choose your name from the list ofresources
- 8. Select OK to SaveChanges

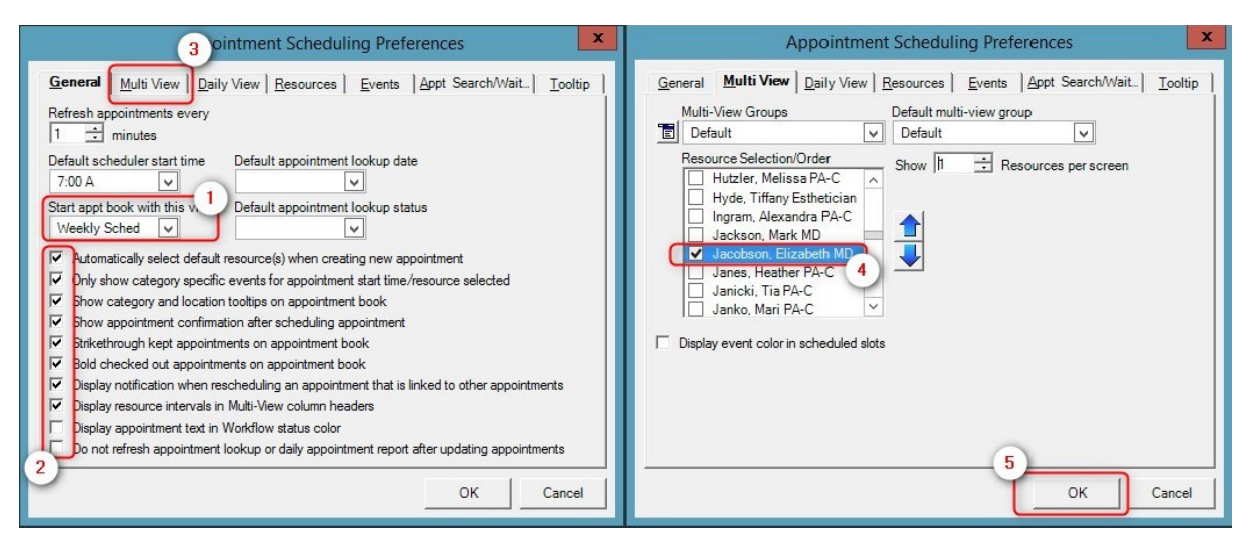

9. Choose the Appt Book icon to display your weekly schedule

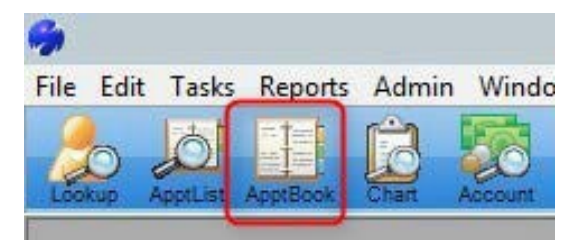